## [EN] 04. Creating and Removing Object Editions

An edition is the visible form of an object – an object can only be made available to readers if its edition has been created and published.

In order to create an object edition:

- 1. On the element list, select the edition (for example, the current edition) which is to be the basis for the new edition.
- 2. From the context menu, select the "New object version..." function. You can also use the appropriate button  $\mathsf{N} \blacktriangleleft$  on the toolbar or option from the expandable menu.
- 3. In the new update creator, select the file versions of the object for the new edition. When the new edition of an object is based on its current edition, the newest file versions available on the server are selected. When the new edition is based on an older edition of the object, the same file versions as in that older edition are selected. You can change the file selection with the use of the expandable list in the "Version" column, in the table with the edition files. In order to go to the bibliographic description page of the edition, click the "Next" button.

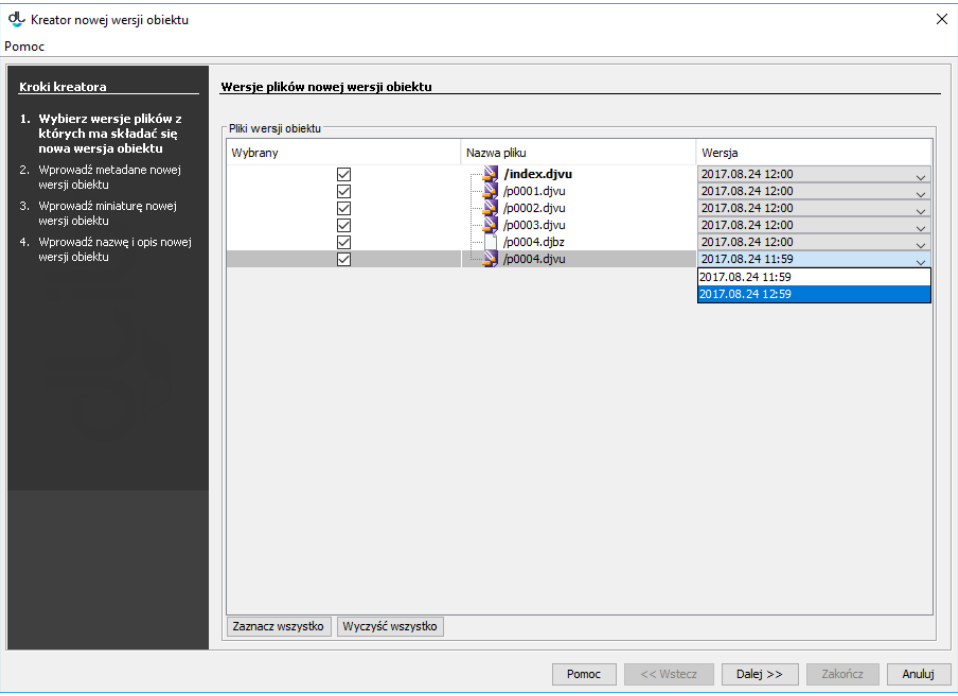

The new update creator – the file version selection page

4. In this step, enter the new bibliographic description of the new edition. Off course, the description can also be imported, from a file in the MARC 21 or RDF format. In order to go to the next step, click the "Next" button.

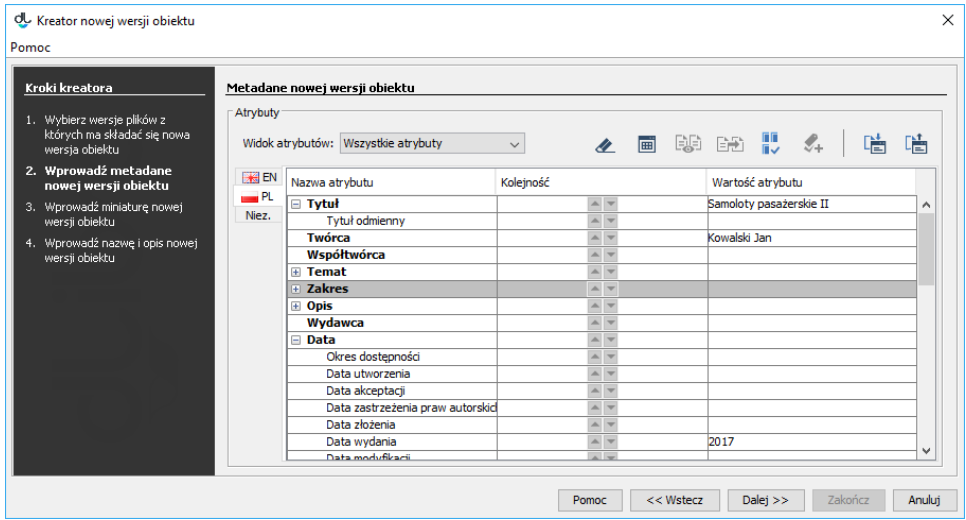

The new update creator – the bibliographic description page

5. In the next step, set the edition thumbnail for the information page of the edition. In order to go to the next step, click the "Next".

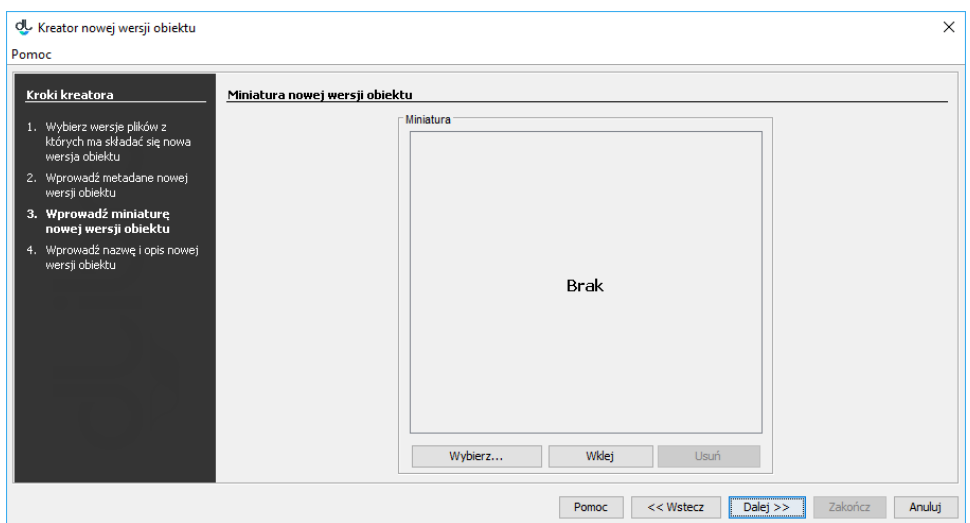

## New update creator – website information page

6. In the "Name" and "Notes" fields, enter the name of the new edition and administrative notes. In order to publish the new edition, select the "Published" option. You can also do that after the edition has been created. In order to save the new edition, click the "Finish" button.

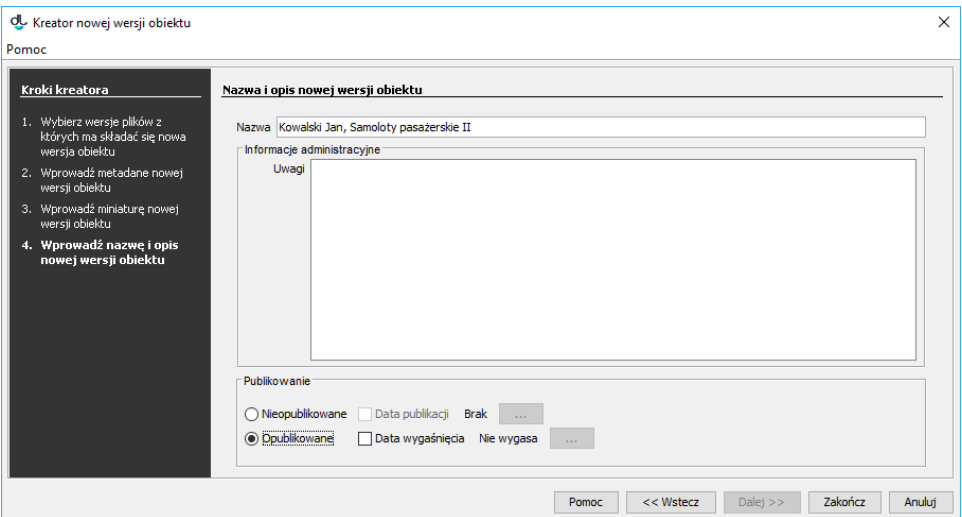

New update creator – website information page

The following two conditions must be fulfilled for the edition to be removed:

- the edition cannot be the only edition of the object, and
- $\bullet$  the edition cannot be published.

In order to remove an edition, click the "Remove"  $\overline{\overline{\mathbf{10}}}$  option from the context menu.